#### **MANUAL BOOK SISZORA (PUBLIK)**

Sistem Informasi Zona Kawasan Menara Telekomunikasi (Siszora) dapat diakses melalui web browser dengan mengunjungi alamat web : [https://siszora.bantulkab.go.id/.](https://siszora.bantulkab.go.id/) Saat pertama kali mengakses url aplikasi Siszora maka pengunjung akan ditampilkan halaman beranda yang dapat diakses secara publik (tanpa perlu melakukan login). Untuk akses publik ini ada beberapa menu yang dapat diakses oleh pengunjung, meliputi :

#### **1. Menu Beranda**

Pada bagian awal halaman beranda ini disediakan tombol pintasan untuk melakukan pengecekan lokasi menara yang ada di Bantul.

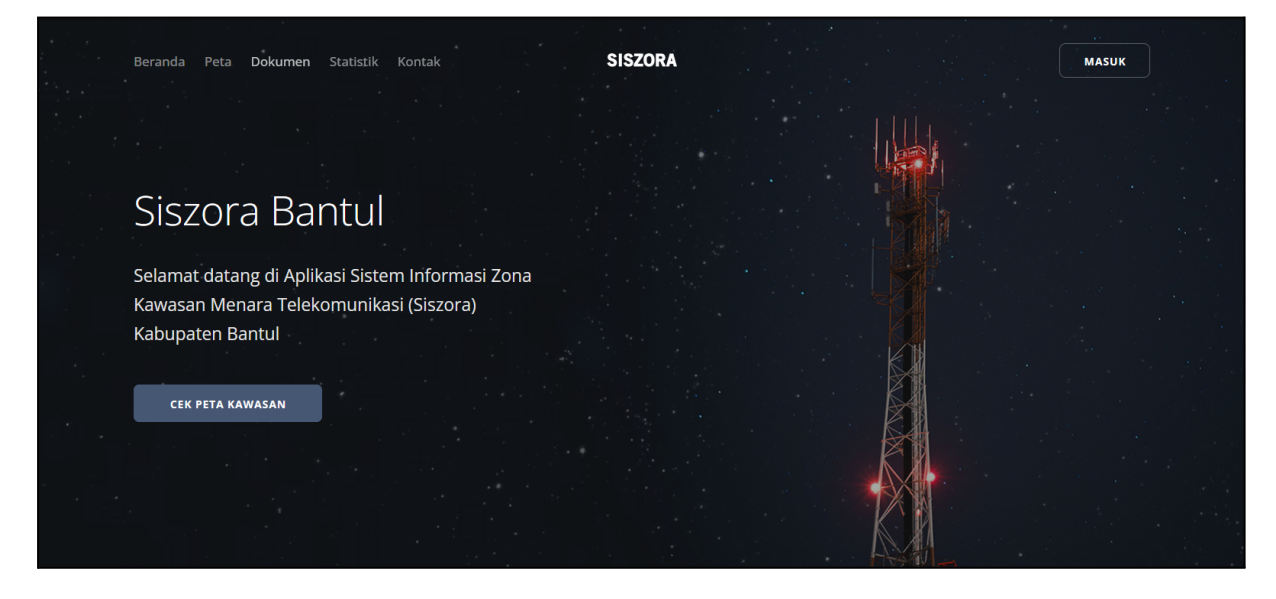

Saat CEK PETA KAWASAN diklik, pengunjung akan diarahkan ke halaman menu peta.

Selanjutnya pada halaman beranda juga ditampilkan informasi terkait tata cara pengajuan penerbitan rekomendasi menara.

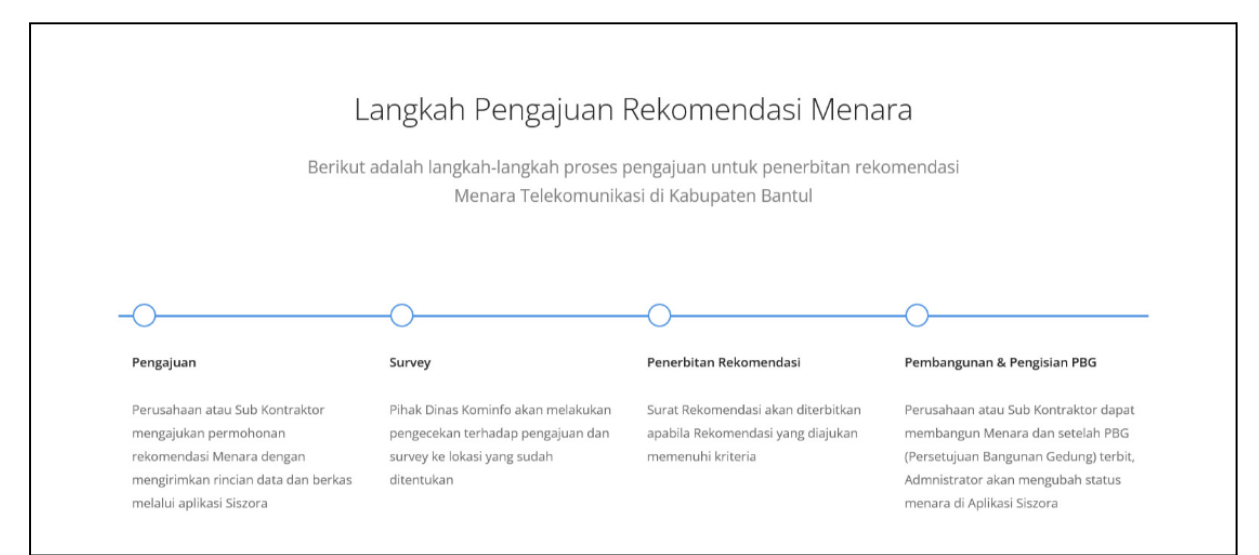

Pada bagian bawahnya juga ditampilkan informasi rekap jumlah menara yang telah terbangun dan jumlah perusahaan pemilik menara di kawasan Kabupaten Bantul.

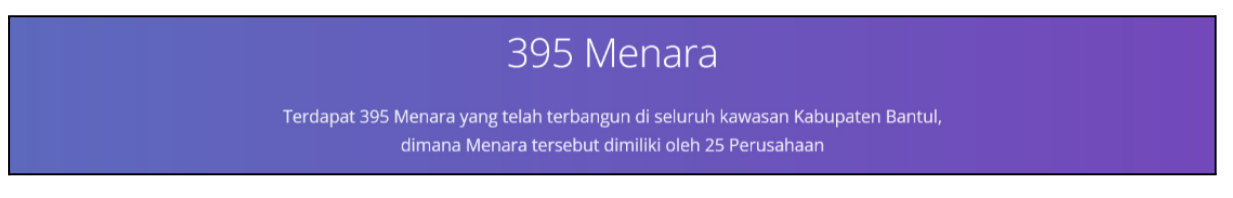

Pada bagian akhir halaman beranda terdapat informasi kontak, alamat dan waktu pelayanan Kantor Dinas Komunikasi dan Informatika Kabupaten Bantul.

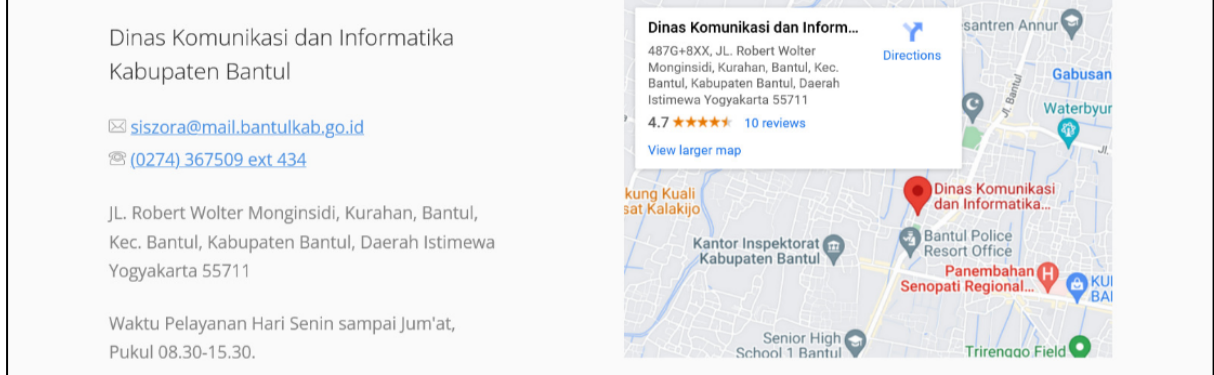

## **2. Menu Peta**

Г

Menu Peta dapat digunakan untuk melakukan pengecekan ketersediaan kandidat menara serta lokasi menara yang telah terbangun.

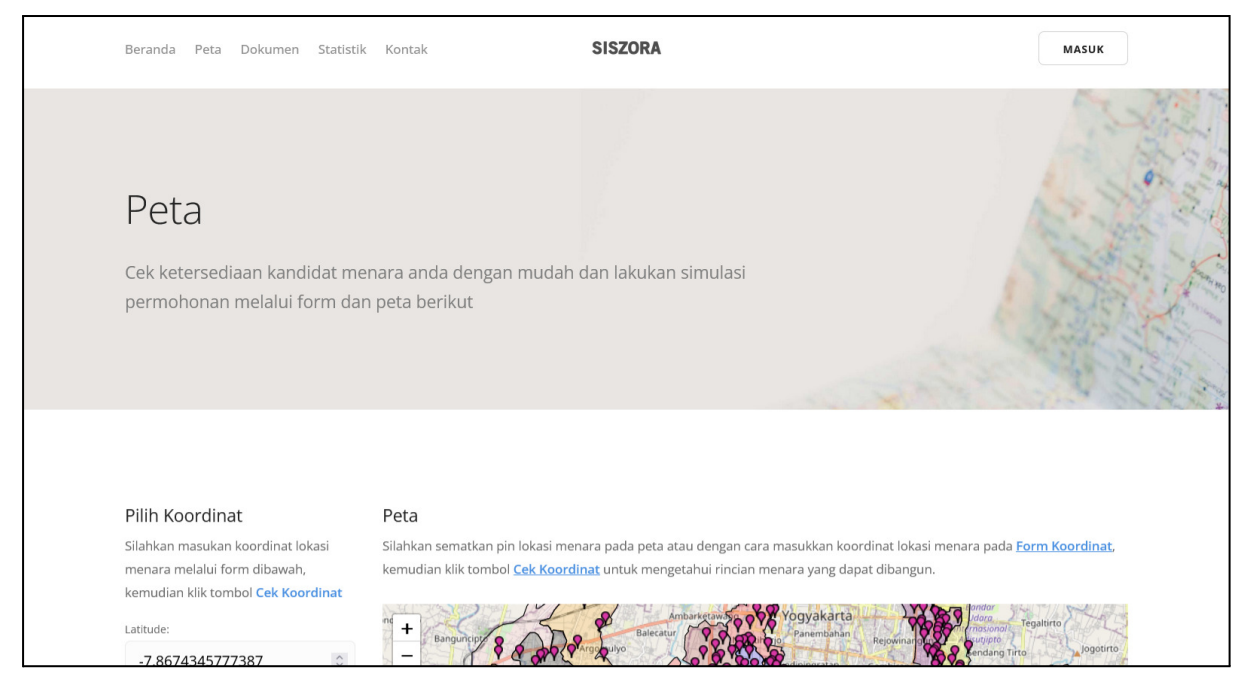

Untuk mengecek ketersediaan lokasi menara dapat dilakukan dengan dua cara, yaitu :

1. Mengisi form koordinat secara manual dengan memasukan koordinat lokasi menara berupa data latitude dan longitude.

2. Sematkan pin lokasi menara pada peta secara langsung (marker biru), maka isian latitude dan longitude pada form koordinat akan terisi secara otomatis.

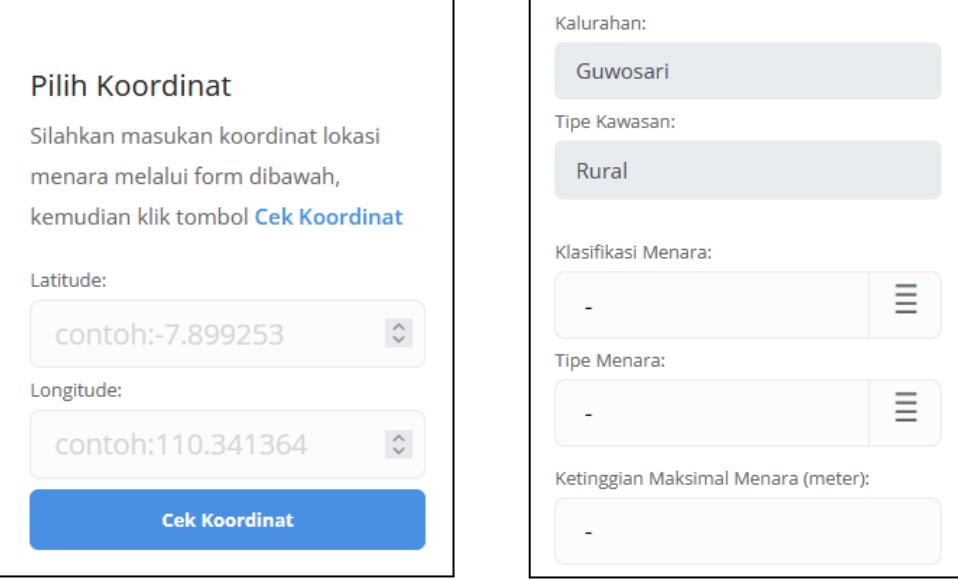

Selanjutnya klik Cek Koordinat

Maka akan ditampilkan informasi terkait nama kalurahan dan tipe kawasan berdasarkan koordinat lokasi yang dimasukan. Selanjutnya pengunjung dapat memilih klasifikasi menara, tipe menara, dan ketinggian maksimal menara (meter) yang dapat dibangun.

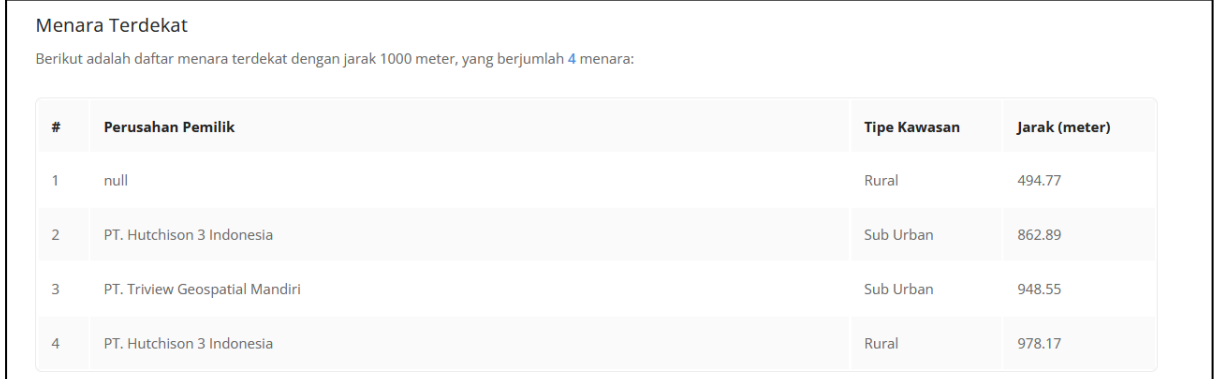

Selain itu juga ditampilkan informasi terkait daftar menara yang telah terbangun dengan jarak 1000 meter dari area yang telah dimasukan koordinatnya.

Gambar peta menampilkan informasi lokasi menara yang telah terbangun ditandai dengan marker merah pada peta.

#### Peta

Silahkan sematkan pin lokasi menara pada peta atau dengan cara masukkan koordinat lokasi menara pada Form Koordinat, kemudian klik tombol Cek Koordinat untuk mengetahui rincian menara yang dapat dibangun.

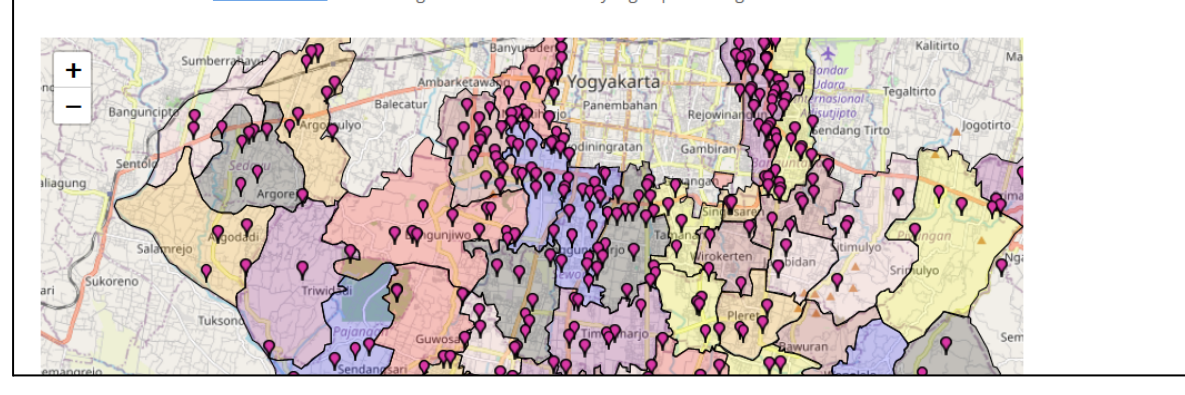

Klik marker merah untuk melihat informasi menara yang telah terbangun seperti site id, desa, sektor, pemilik, ketinggian tower dan koordinat dari menara.

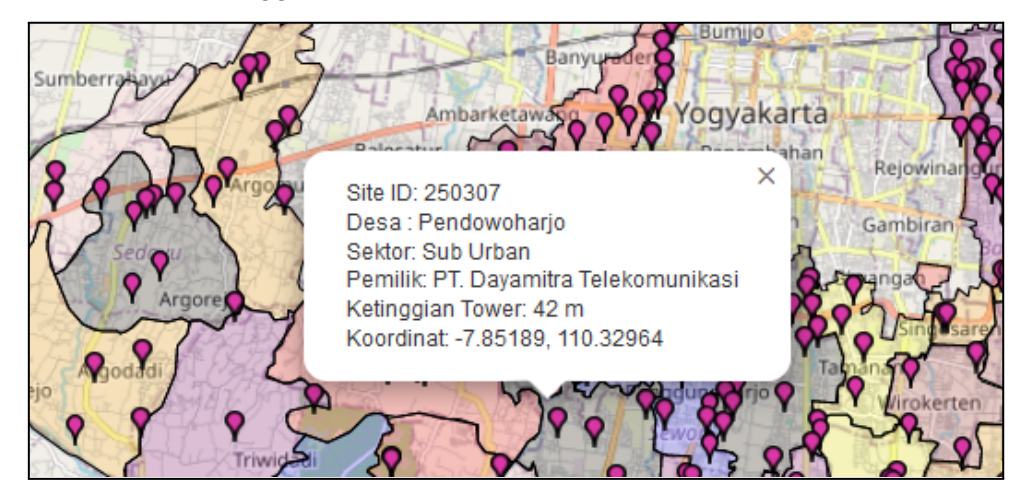

#### **3. Menu Dokumen**

Menu dokumen memuat informasi terkait dokumen pendukung dan regulasi pengendalian menara seperti perda, perbup, *manual book*, dan dokumen lainnya.

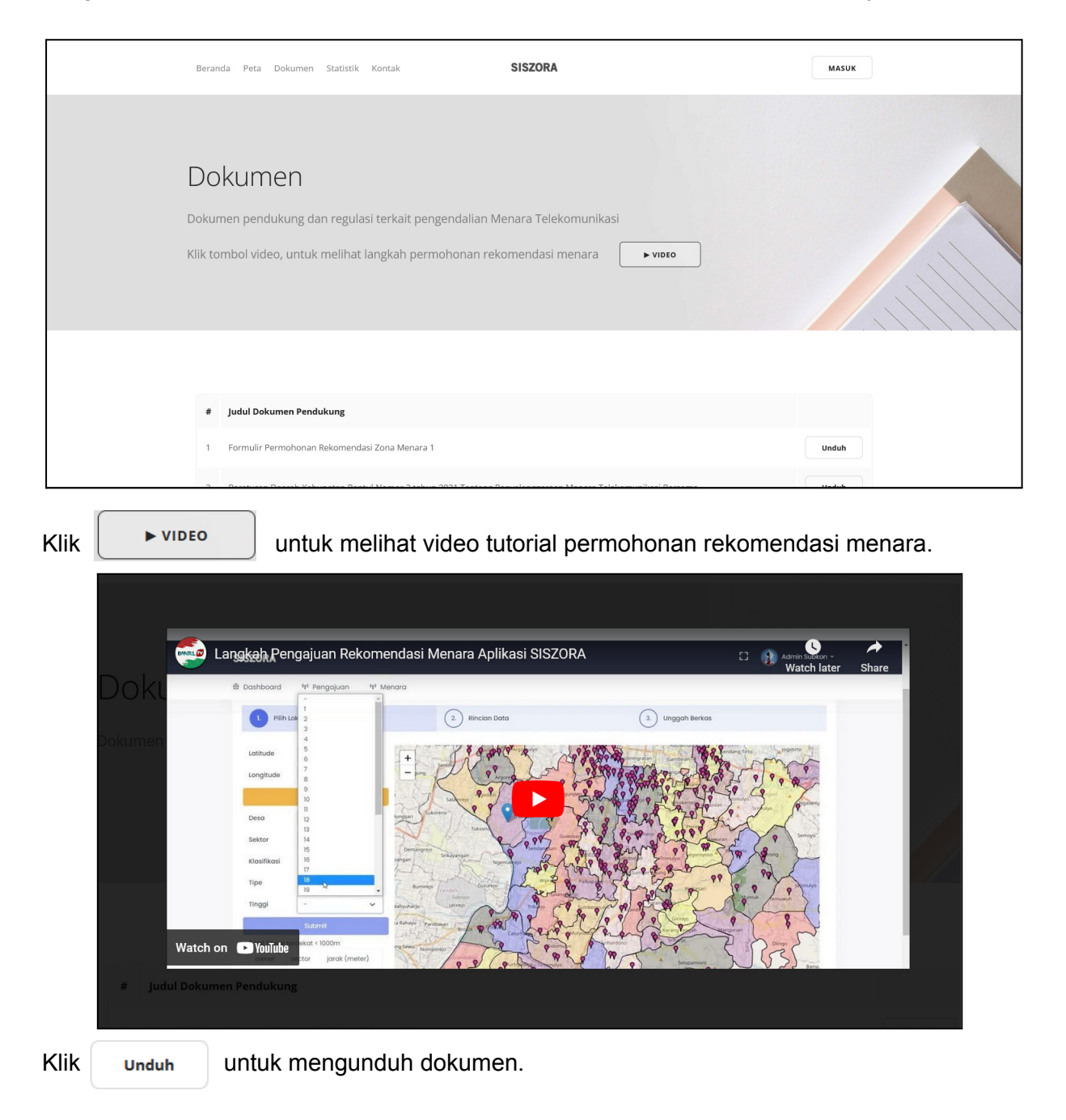

#### **4. Menu Statistik**

Menu statistik digunakan untuk menampilkan rincian statistik data menara berdasarkan kategori tertentu (perusahaan pemilik, kapanewon/kecamatan, kalurahan, ketinggian, dan tipe kawasan).

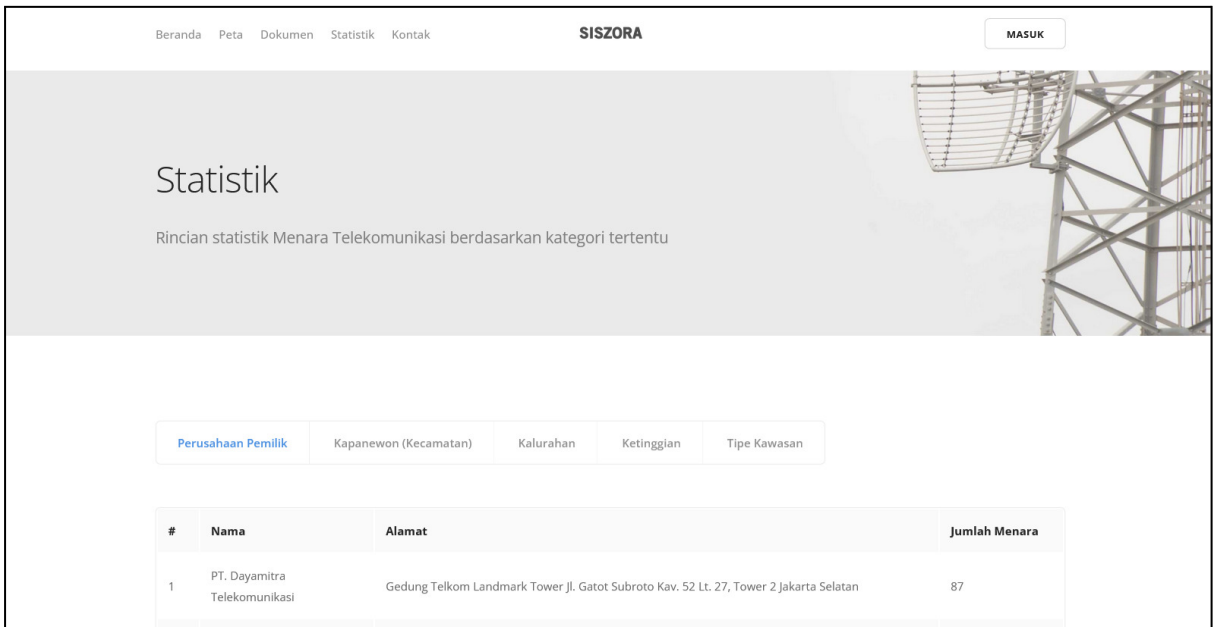

### **5. Menu Kontak**

Menu kontak memuat informasi terkait Dinas Komunikasi dan Informatika Kabupaten Bantul berupa kontak (maps, telepon, email), alamat dan waktu pelayanan Kantor.

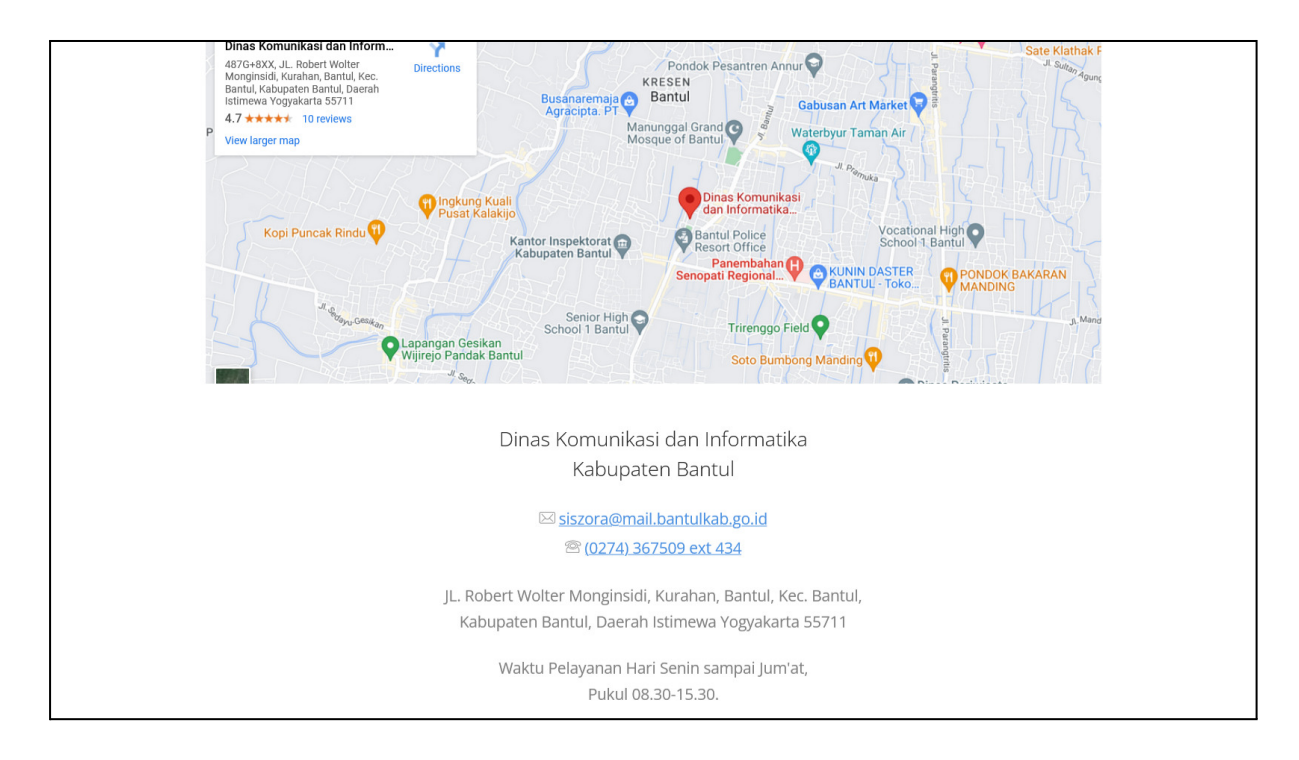

# **6. Menu Login**

Klik **Maka maka akan diarahkan ke halaman login/register (dengan sso).** 

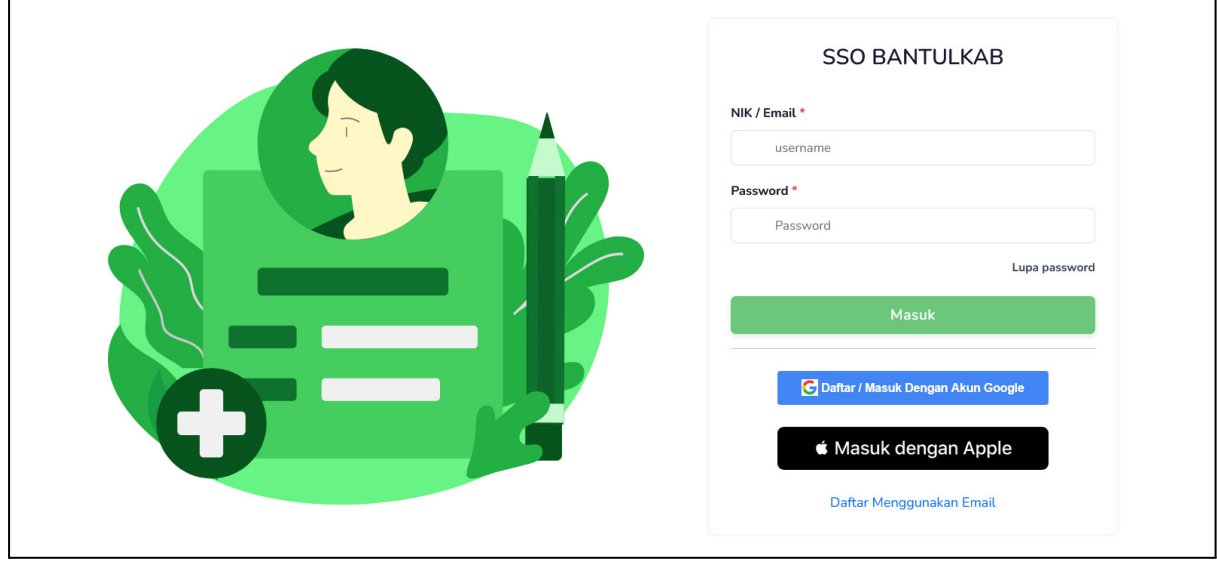